## **Outlook guide**

! Viktigt att du har uppdaterat din iPad innan du följer denna guide!

- 1. Klicka på ikonen **"Outlook"** i din iPad
- $\overline{O}$ 2. Tryck på **"Lägg till konto"** o Lägg till konto Hoppa över Sekretess och cookies
- 3. Skriv in din mailadress [\(xxxxxxx@fargelanda.se\)](mailto:xxxxxxx@fargelanda.se)
- 4. Ange ditt lösenord, saknar du lösenord eller inte din e-postadress, kontakta Josefin Blid på telefon 0528567114 eller IT enheten på telefonnummer 0528567888
- 5. Klicka på **"Kanske senare"** när den frågar om du vill lägga till fler e-postadresser.

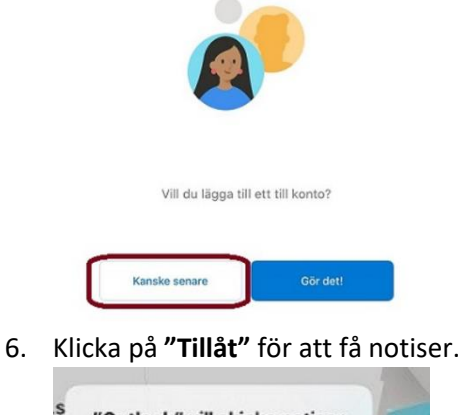

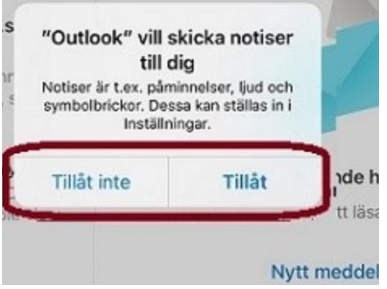

7. Klicka på **"Aktivera"** för att få aviseringar

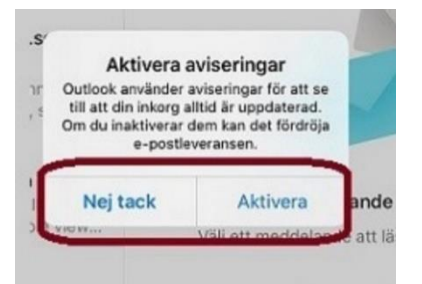